Источник: РосКвартал® — интернет-служба №1 для управляющих организаций https://roskvartal.ru//wiki/ads-na-100

## **Раздел «Регистрация исходящей корреспонденции»**

Чтобы создать исходящее письмо в журнале регистрации корреспонденции, нажмите на треугольник правее от кнопки **Создать** и выберите **Создать исходящее.**

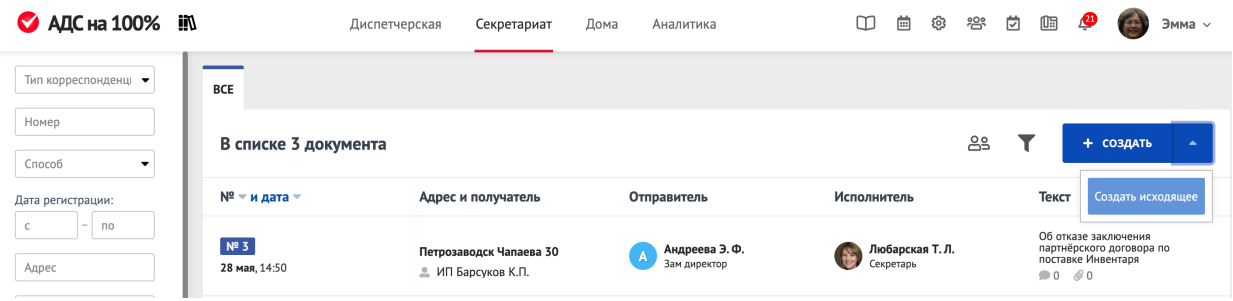

Откроется форма для создания исходящего письма.

## **Информация о письме**

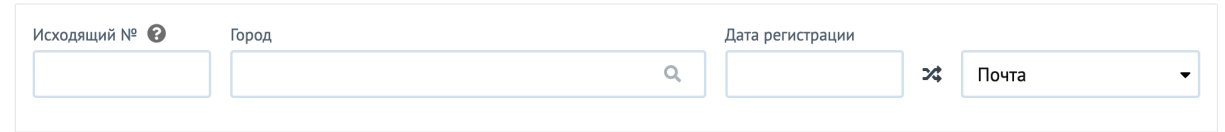

Можете присвоить **Исходящий №** самостоятельно или он будет присвоен автоматически после сохранения письма.

**Город.** Если вы работаете в нескольких населённых пунктах, выберите нужный.

**Дата регистрации.** Укажите дату и время регистрации письма.

**Способ отправки.** Здесь нужно указать, каким способом было отправлено письмо: по электронной почте, по телефону, по почте РФ или лично.

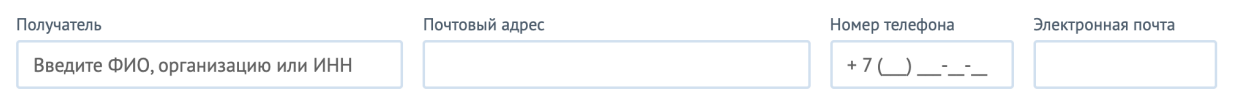

**Получатель.** Введите ФИО получателя, название или ИНН компании которой направляете письмо.

**Почтовый адрес.** Укажите почтовый адрес получателя.

**Номер телефона.** Введите номер телефона получателя.

**Электронная почта.** Если письмо направляете по электронной почте, укажите ее.

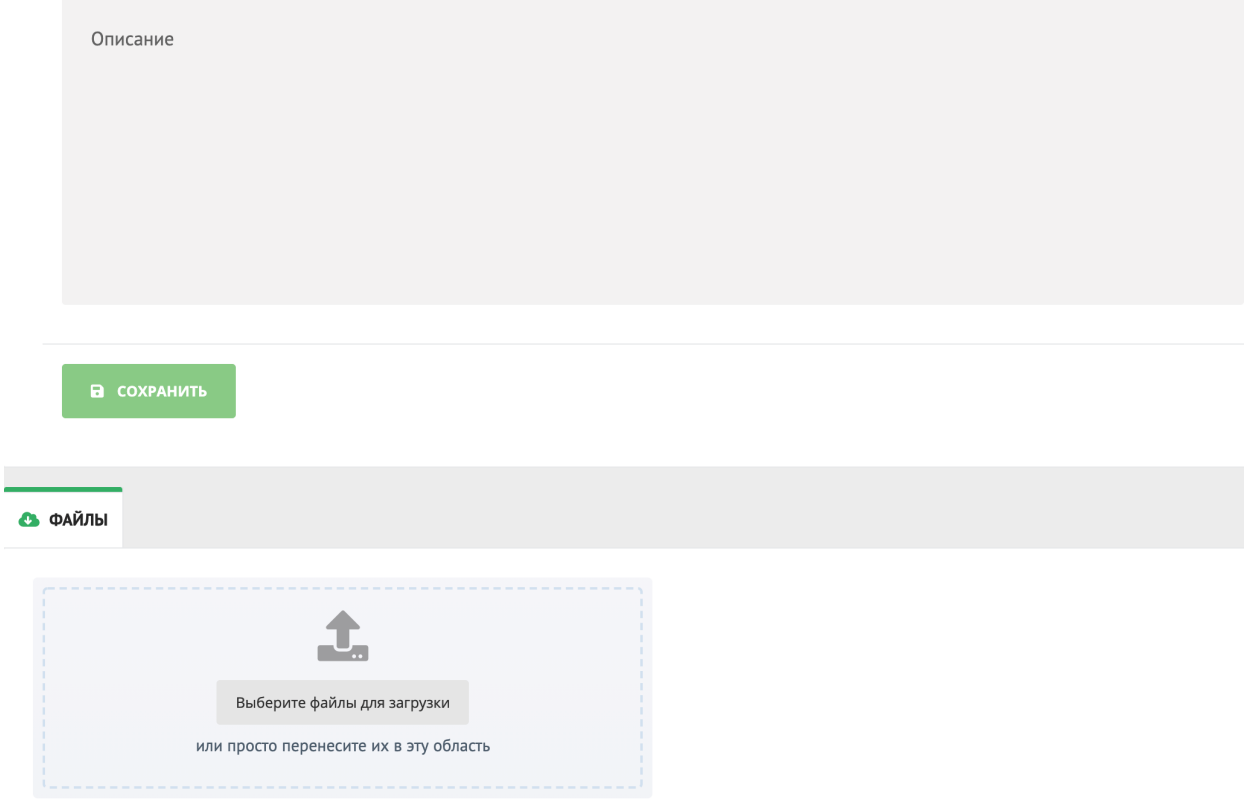

Добавьте краткое описание письма. При необходимости прикрепите файлы.

После чего **Сохраните.**

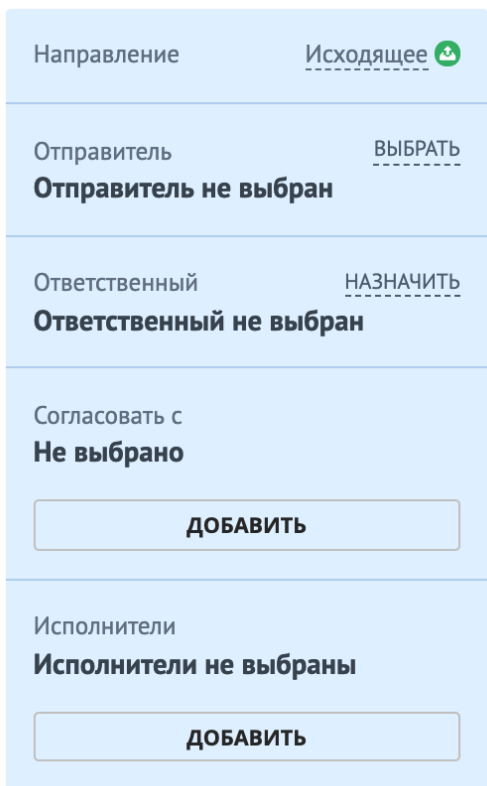

Правее можно указать **Отправителя, Ответственного, Исполнителя** а также указать тех, с кем нужно **Согласовать** письмо.

Источник: РосКвартал® — интернет-служба №1 для управляющих организаций https://roskvartal.ru//wiki/ads-na-100